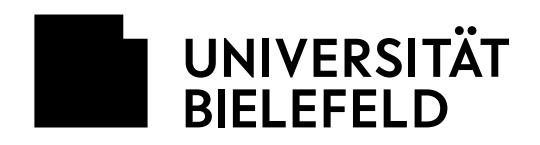

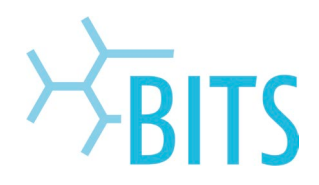

# **IT-Arbeitsplatz**

### **Auf- und Abbauanleitung**

### **ACHTUNG! Bevor Sie Ihren Rechner abbauen, fahren Sie diesen bitte herunter!**

#### **Tipps:**

- *Fotografieren* Sie die Rückseite Ihres Rechners/Monitor vor dem Abbau. Um beim Wiederaufbau nicht durcheinander zu geraten, sollten Sie alle Kabel bzw. Stecker in der Reihenfolge wieder einstecken in der Sie sie entfernt haben.
- In *Ihrem* eigenen Interesse sollten Sie prinzipiell alle *Kabel ordentlich aufrollen* und ggf. mit Klettkabelbindern fixieren. Damit erleichtern Sie sich den späteren Wiederaufbau.

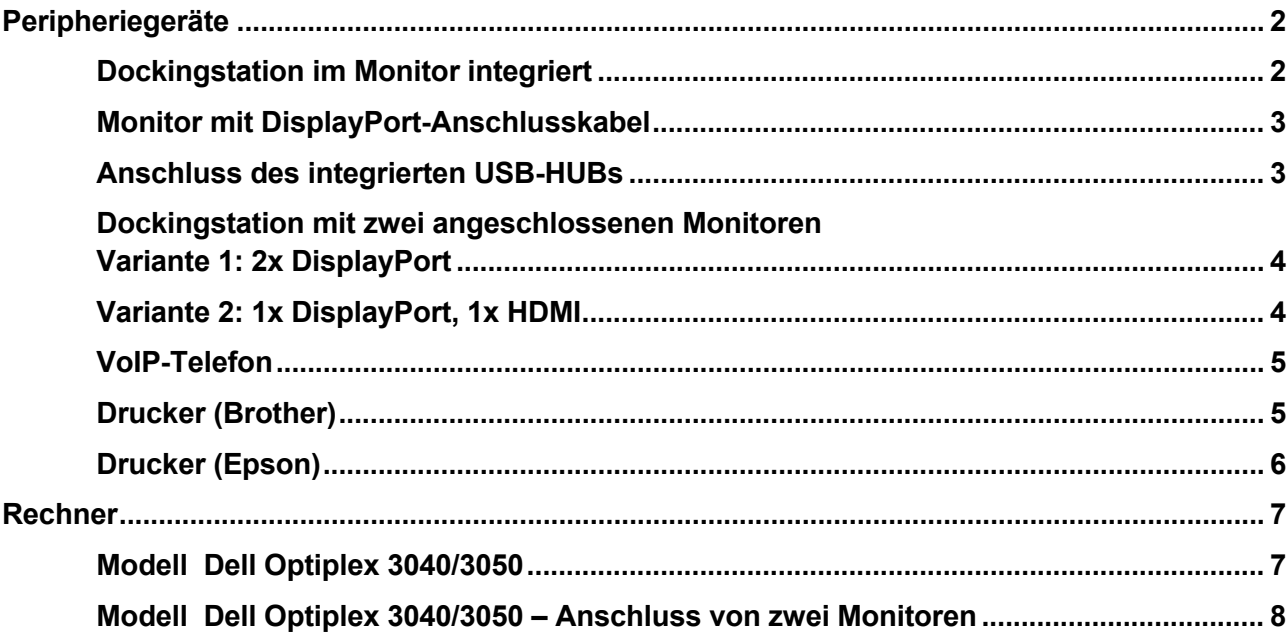

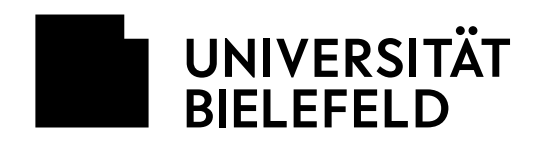

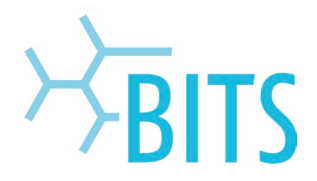

## <span id="page-1-0"></span>**Peripheriegeräte**

# <span id="page-1-1"></span>**Dockingstation im Monitor integriert**

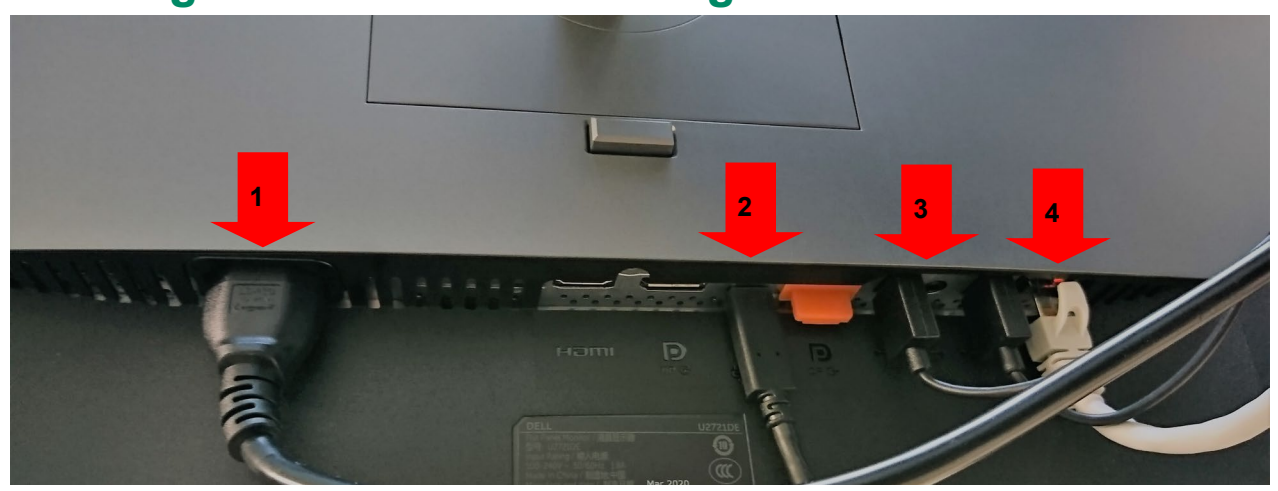

- 1) Stromkabel
- 2) Verbindungskabel zum Laptop (USB-C)
- 3) USB-Kabel für Maus, Tastatur und ggf. Headset
- 4) Netzwerkkabel (zum VoIP-Telefon)

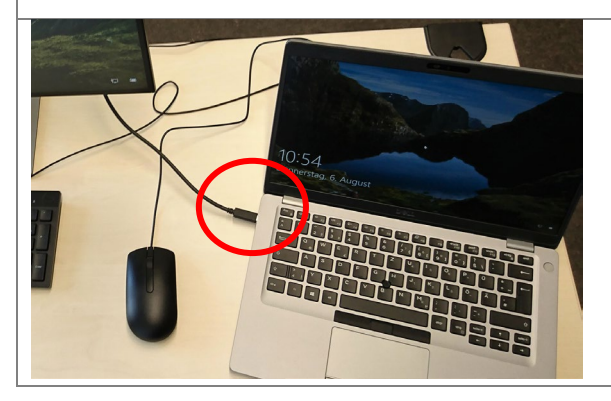

Anschluss vom USB-C-Kabel am Laptop.

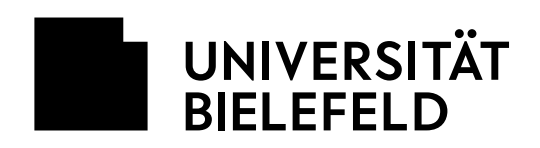

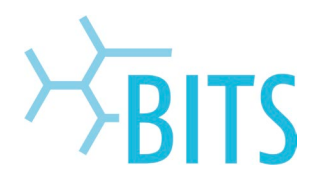

# <span id="page-2-0"></span>**Monitor mit DisplayPort-Anschlusskabel**

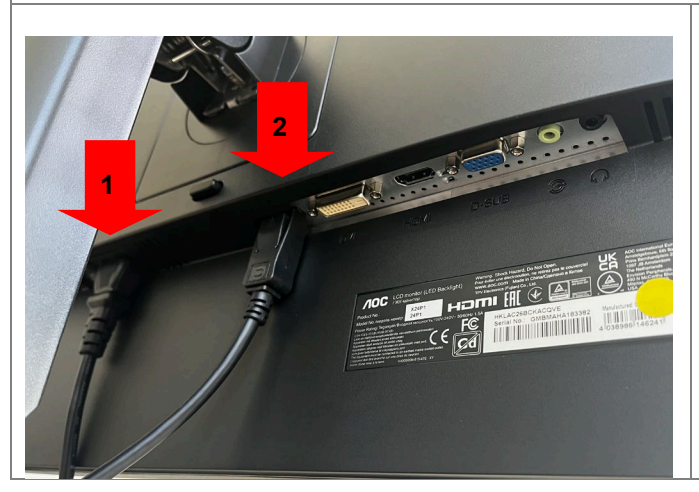

- 1) Stromkabel
- 2) Verbindungskabel zum PC (DisplayPort-Kabel); bitte vor der Entfernung Knopf drücken

### <span id="page-2-1"></span>**Anschluss des integrierten USB-HUBs**

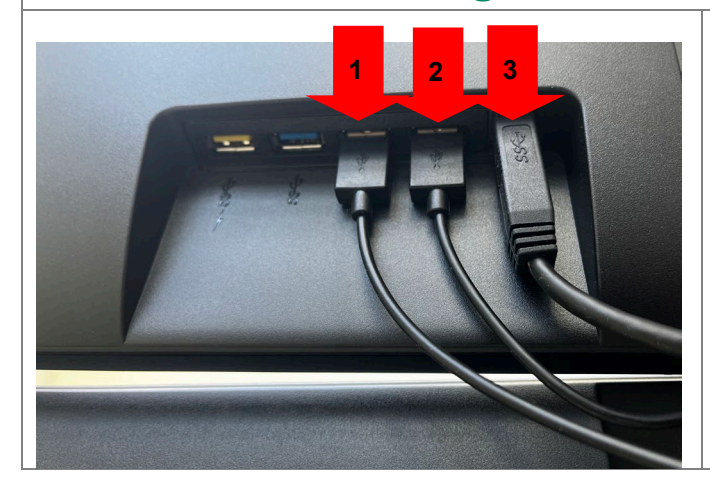

- 1) Maus
- 2) Tastatur
- 3) Verbindungskabel für den USB-Hub zu einem USB-Anschluss am Rechner

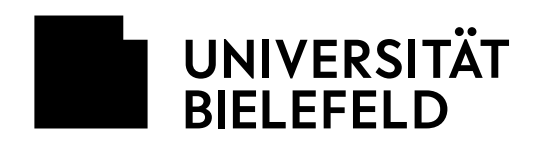

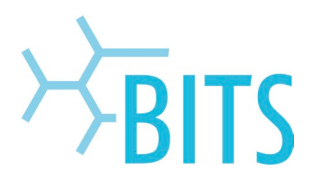

## <span id="page-3-0"></span>**Dockingstation mit zwei angeschlossenen Monitoren Variante 1: 2x DisplayPort**

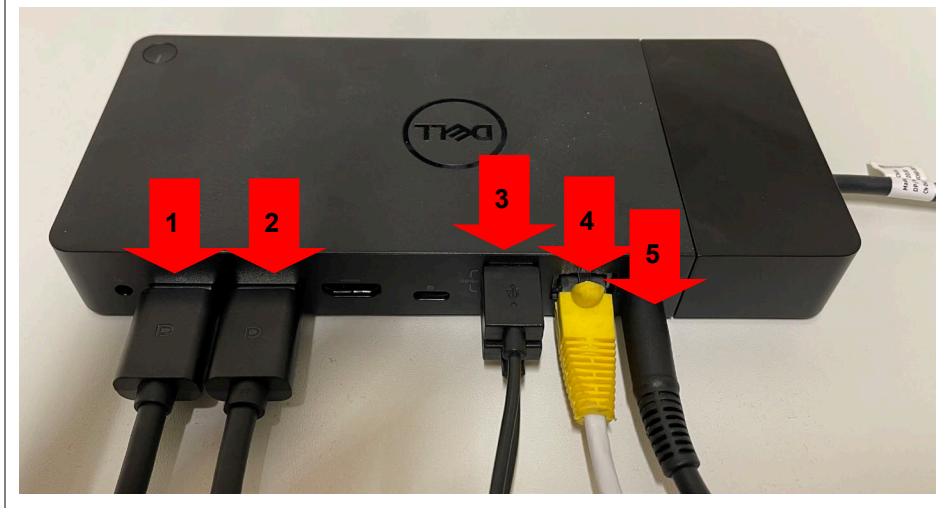

- 1) Verbindungskabel zum Monitor (DisplayPort-Kabel)
- 2) Verbindungskabel zum Monitor (DisplayPort-Kabel)
- 3) USB-Kabel für Maus & Tastatur
- 4) Netzwerkkabel (zum VoIP-Telefon)
- 5) Stromkabel

## <span id="page-3-1"></span>**Variante 2: 1x DisplayPort, 1x HDMI**

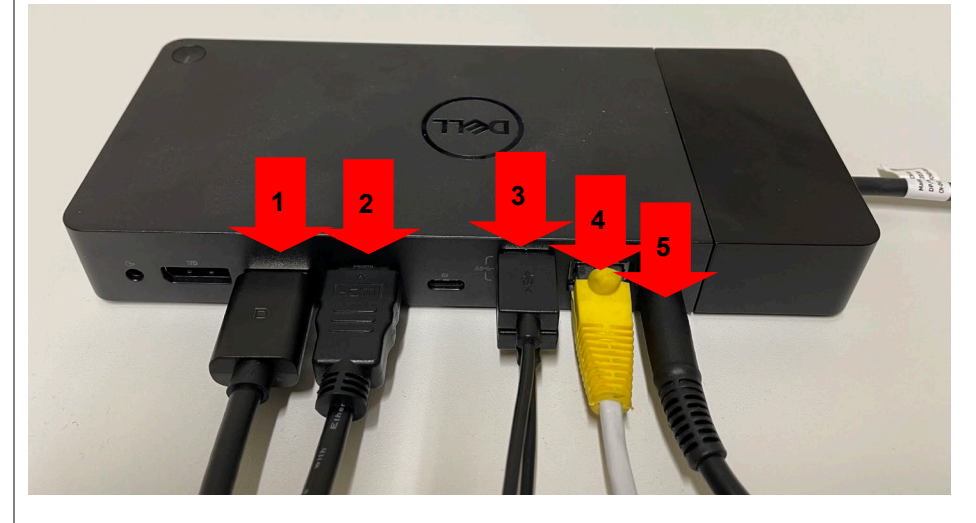

- 1) Verbindungskabel zum Monitor (DisplayPort-Kabel)
- 2) Verbindungskabel zum Monitor (HDMI-Kabel)
- 3) USB-Kabel für Maus & Tastatur
- 4) Netzwerkkabel (zum VoIP-Telefon)
- 5) Stromkabel

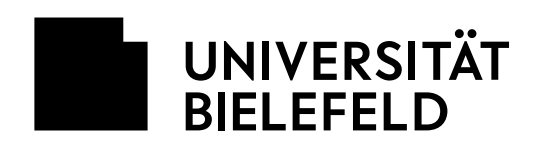

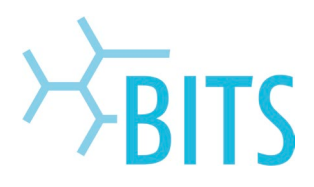

### <span id="page-4-0"></span>**VoIP-Telefon**

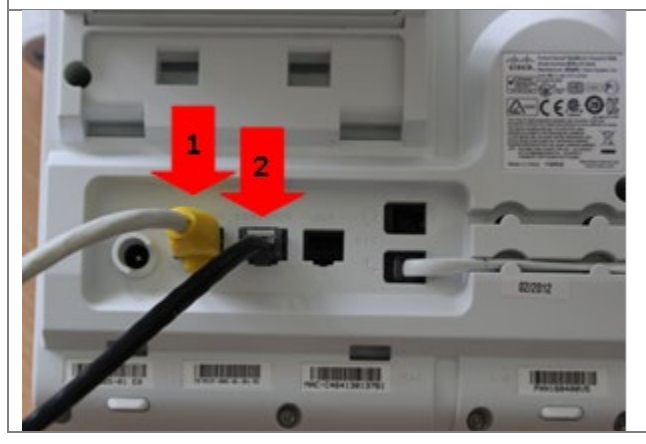

Entfernen Sie bitte die Stecker aus Ihrem VoIP-Telefon.

- 1) Netzwerkkabel zur Datendose
- 2) Netzwerkkabel zur Dockingstation, zum Monitor (mit integrierter Dockingstation) oder zum PC

<span id="page-4-1"></span>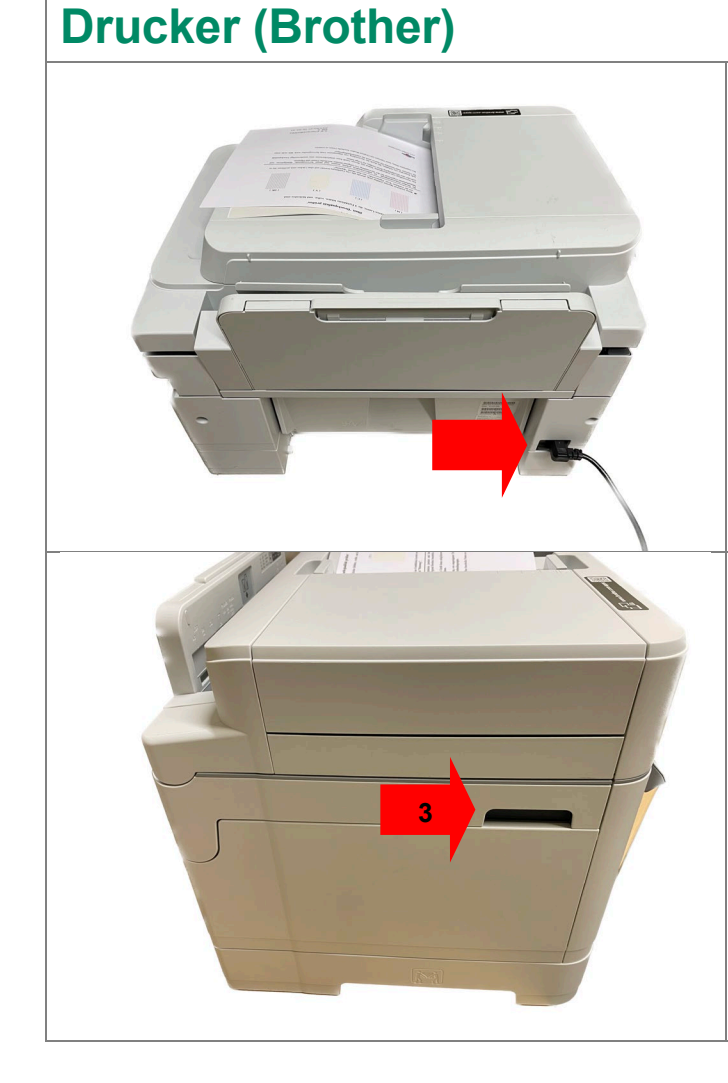

Sollten Sie sich in Besitz eines lokalen Brother-Druckers befinden:

- 1) Drucker **ausschalten** (Powerknopf 1-2 Sekunden gedrückt halten)
- 2) Entfernen Sie bitte das **Stromkabel**.

### **Wichtige Hinweise** zur Entfernung des **Netzwerkkabels**!

- 1) Scannerklappe muss geschlossen sein.
- 2) Vor das Gerät stellen.
- 3) Das Gerät über die beiden Griffmulden links und rechts am Drucker durch Anheben öffnen.

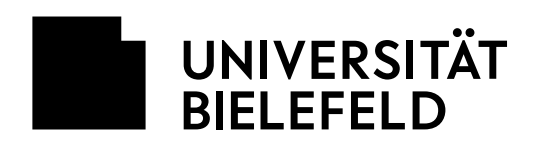

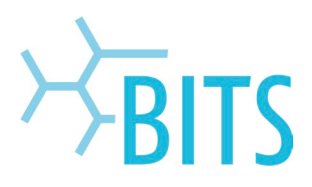

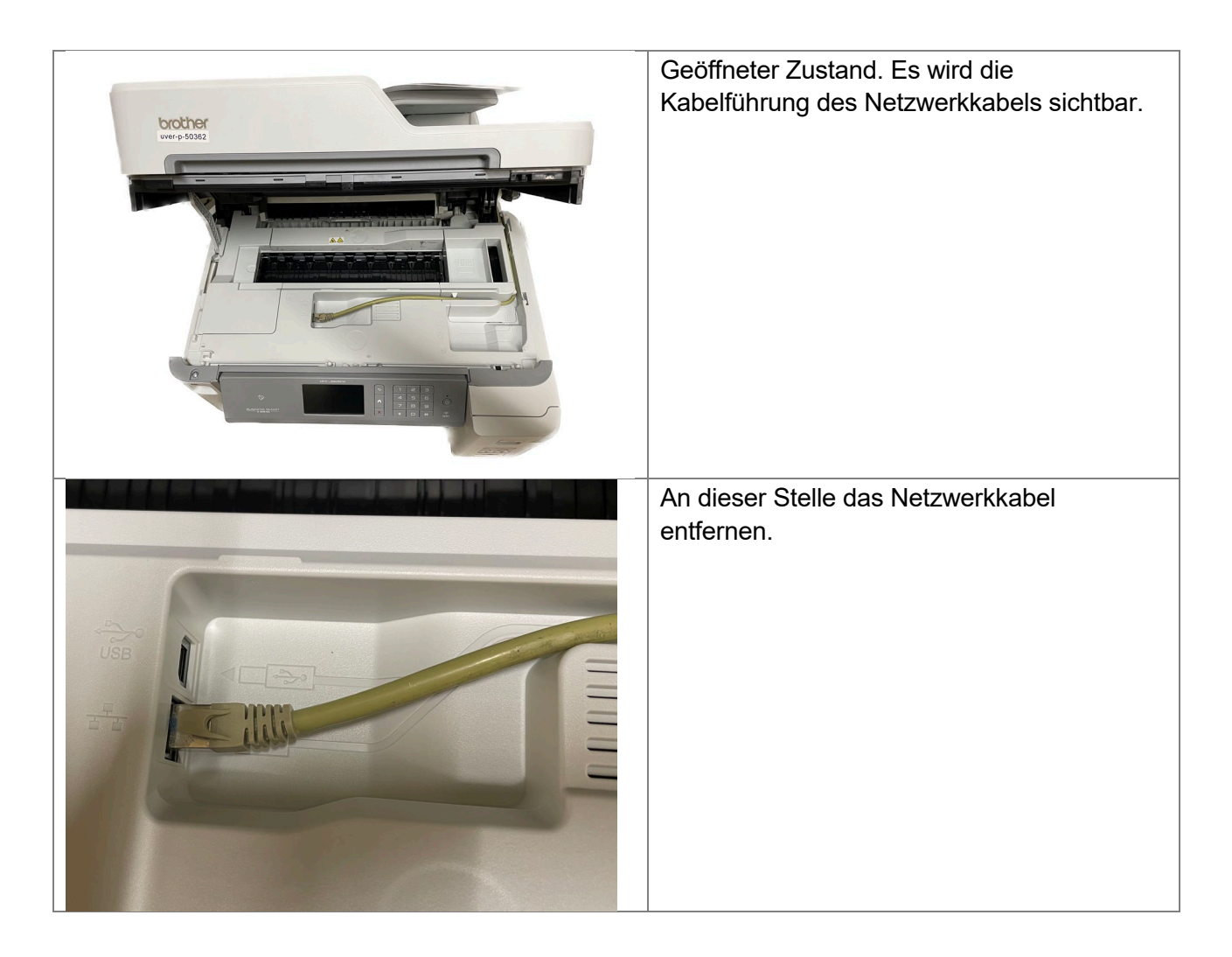

## <span id="page-5-0"></span>**Drucker (Epson)**

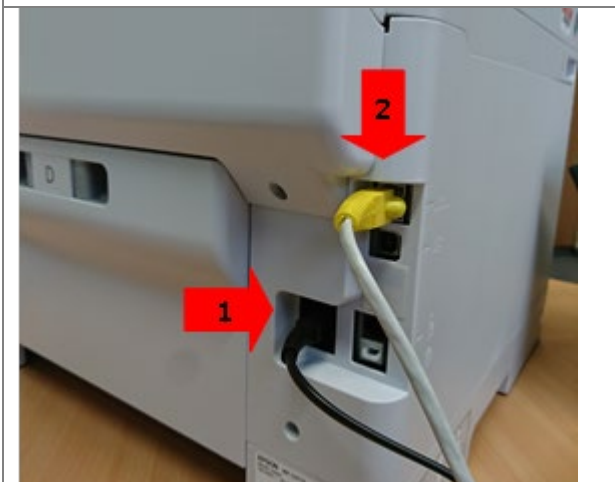

Sollten Sie sich in Besitz eines lokalen Druckers befinden, schalten Sie diesen zunächst aus (**Powerknopf 1-2 Sekunden** gedrückt halten).Entfernen Sie danach bitte das Netzwerkkabel und das Netzteil.

1) Netzteil 2) Netzwerkkabel

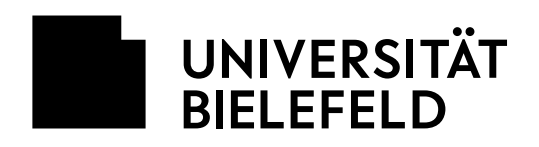

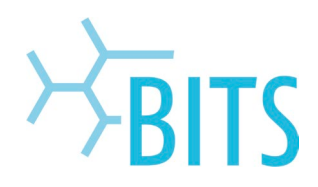

# <span id="page-6-0"></span>**Rechner**

<span id="page-6-1"></span>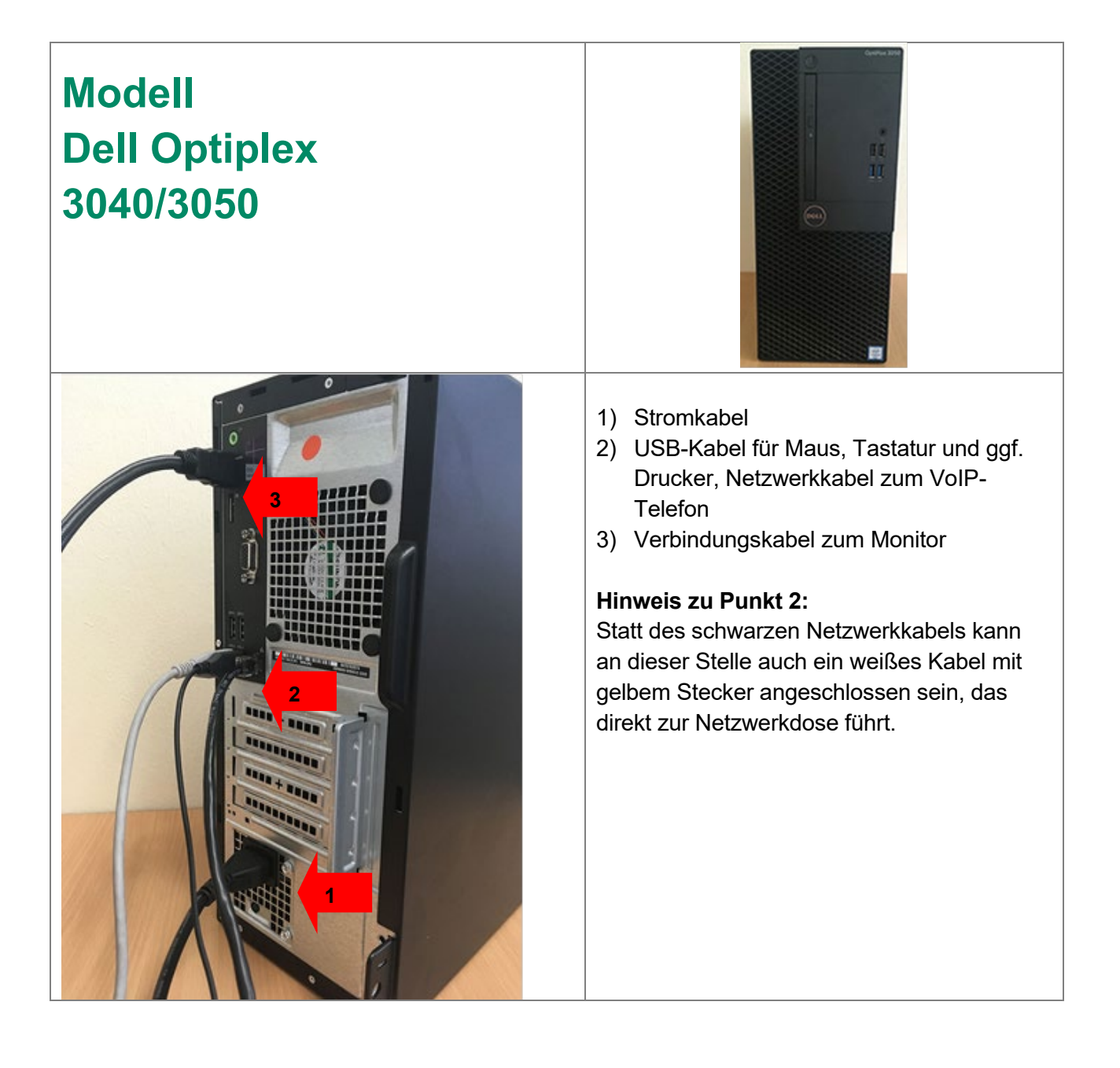

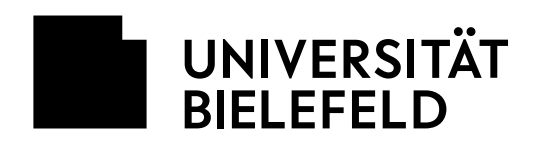

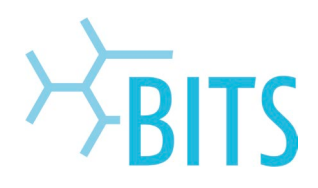

# <span id="page-7-0"></span>**Modell Dell Optiplex 3040/3050 – Anschluss von zwei Monitoren**

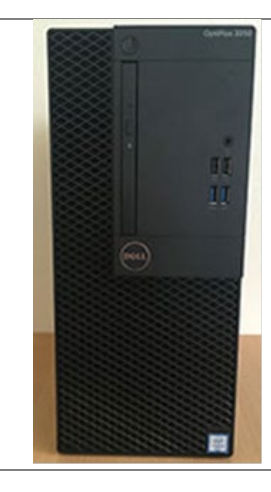

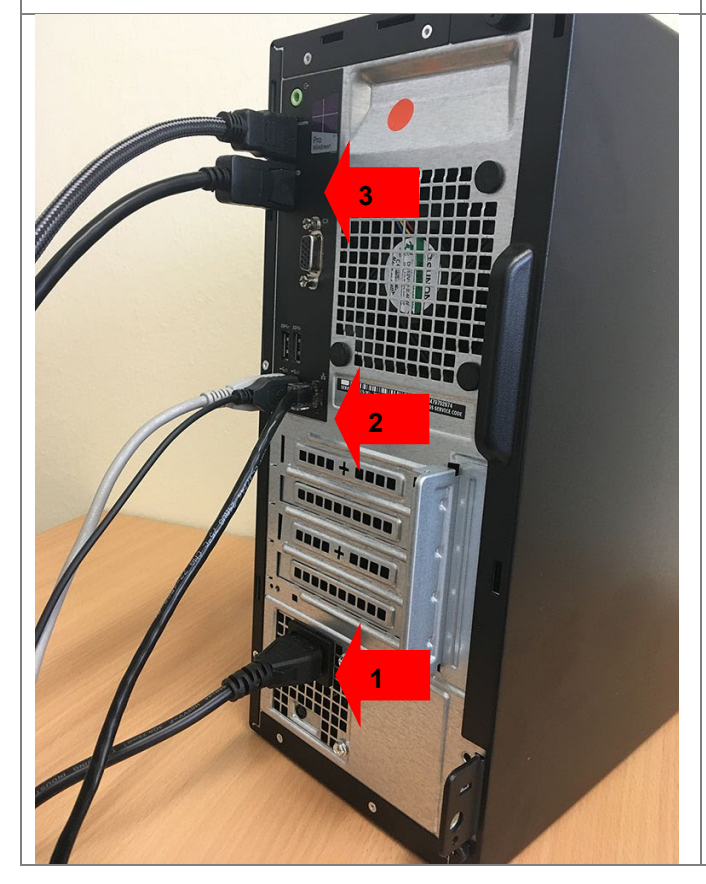

- 1) Stromkabel
- 2) USB-Kabel für Maus, Tastatur und ggf. Drucker, Verbindungskabel zum Monitor, Netzwerkkabel zum VoIP-Telefon
- 3) Verbindungskabel zu zwei Monitoren

#### **Hinweis zu Punkt 2:**

Statt des schwarzen Netzwerkkabels kann an dieser Stelle auch ein weißes Kabel mit gelbem Stecker angeschlossen sein, das direkt zur Netzwerkdose führt.